# Implementazione del backup LTE WAN con router Cisco serie RV34x con Mac OSX ٦

## **Obiettivo**

Questo articolo spiega come usare un router Cisco Business RV in tandem con un router di terze parti che ha integrato la funzionalità Long Term Evolution (LTE) Wide Area Network (WAN) utilizzando un computer Mac. Il router LTE viene usato come connettività di backup su Internet per i router serie RV34x. In questo scenario, verrà utilizzato il [router per hotspot mobili NETGEAR Nighthawk LTE, modello MR1100](https://www.netgear.com/service-providers/products/mobile/mobile-routers/MR1100.aspx).

Se si usa un computer Windows, seguire la procedura descritta in *[Implementazione del](/content/en/us/support/docs/smb/routers/cisco-rv-series-small-business-routers/1907-tz-Windows-Implementing-LTE-WAN-Backup-with-Cisco-RV34x-Series-Routers.html)* [backup di LTE WAN con i router Cisco serie RV34x con un PC Windows.](/content/en/us/support/docs/smb/routers/cisco-rv-series-small-business-routers/1907-tz-Windows-Implementing-LTE-WAN-Backup-with-Cisco-RV34x-Series-Routers.html)

### Sommario

- 1. Risorse NETGEAR
- 2. Topologia Internet di backup
- 3. Panoramica per la configurazione
- 4. Configurazione iniziale sul router mobile LTE
- 5. Configurazione del passaggio IP sul router mobile LTE
- 6. Configurazione del router RV34x per il backup su Internet sulla WAN 2
- 7. Verifica dell'accesso Internet sul router Cisco RV34x
- 8. Verifica della connessione Internet di backup WAN 2

### Dispositivi interessati | Versione firmware

● RV340 | Firmware 1.0.03.16

- RV340W | Firmware 1.0.03.16
- RV345 | Firmware 1.0.03.16
- RV345P | Firmware 1.0.03.16

#### Introduzione

Per un'azienda è essenziale disporre di una rete Internet coerente. Si desidera fare tutto il possibile per garantire la connettività nella rete, ma non si ha alcun controllo sull'affidabilità del provider di servizi Internet (ISP). A un certo punto il servizio potrebbe non funzionare, il che significa che anche la rete potrebbe non funzionare. Per questo è importante pianificare il futuro. Cosa potete fare?

Èsemplice: con i router Cisco Business serie RV34x sono disponibili due opzioni per configurare una connessione Internet di backup:

- Èpossibile aggiungere un secondo ISP tradizionale utilizzando un dongle compatibile USB 1. (Universal Serial Bus) 3G/4G LTE con un abbonamento. Il problema di questa configurazione è che, quando una terza parte esegue un aggiornamento del software dongle, può talvolta causare problemi di compatibilità. Se si desidera verificare la compatibilità del dongle USB con il protocollo ISP più aggiornato con i router Cisco serie RV, fare clic [qui.](https://www.cisco.com/c/it_it/support/routers/small-business-rv-series-routers/products-device-support-tables-list.html)
- 2. Utilizzare la 2<sup>a</sup> porta WAN e aggiungere un secondo router ISP con funzionalità LTE integrata. L'articolo è incentrato su questa opzione, quindi se ti interessa, continua! In questo scenario ci concentreremo sull'aggiunta di un router ISP con funzionalità LTE, nello specifico, il NETGEAR Nighthawk LTE Mobile Hotspot Router, modello MR1100. Il router utilizza dati mobili, proprio come un telefono cellulare, quando viene utilizzato per accedere a Internet, in modo da assicurarsi di avere il piano appropriato per supportare il vostro ambiente.

L'LTE di quarta generazione (4G) rappresenta un miglioramento rispetto al 3G. Offre una connessione più affidabile, velocità di caricamento e download più veloci e una maggiore chiarezza di voce e video. Sebbene 4G LTE non sia una connessione 4G completa, è considerata di gran lunga superiore a 3G.

Inoltre, l'ISP secondario può essere configurato in modo da bilanciare il carico ed espandere la larghezza di banda della rete. Se desideri visualizzare un video su questo, visita [Cisco Tech Talk: Configurazione di una doppia WAN per il bilanciamento](https://www.youtube.com/watch?v=uCsQS9yh9Ig&t=25s) [del carico sui router serie RV340.](https://www.youtube.com/watch?v=uCsQS9yh9Ig&t=25s)

Cisco Business non vende o supporta i prodotti NETGEAR. È stato semplicemente usato come router LTE compatibile con i router Cisco serie RV.

# Risorse NETGEAR

- 1. [Pagina del prodotto](https://www.netgear.com/home/products/mobile-broadband/mobilerouters/MR1100.aspx)
- 2. [Guida introduttiva](http://www.downloads.netgear.com/files/GDC/MR1100/MR1100_QSG_EN.pdf)
- 3. [Manuale dell'utente](http://www.downloads.netgear.com/files/GDC/MR1100/MR1100_UM_EN.pdf)
- 4. [Quali bande cellulari sono supportate dal router mobile MR1100 Nighthawk M1?](https://kb.netgear.com/000060410/What-cellular-bands-are-supported-by-MR1100-Nighthawk-M1-Mobile-Router)
- 5. [Elenco dei vettori supportati da AirCard Hotspot](https://kb.netgear.com/29947/List-of-Carriers-Supported-by-AirCard-Hotspot)
- 6. [Acquista il router mobile MR1100 Nighthawk M1](https://www.att.com/buy/connected-devices-and-more/netgear-nighthawk-lte-mobile-hotspot-router-512gb-steel-gray.html) (verifica la disponibilità dell'ISP)

## Topologia Internet di backup

L'immagine seguente mostra l'ISP principale collegato alla WAN1 sul router della serie RV (rappresentato da una scatola blu) e alla WAN 2 collegato alla porta mostrata sul router NETGEAR (il dispositivo nero) per l'ISP secondario.

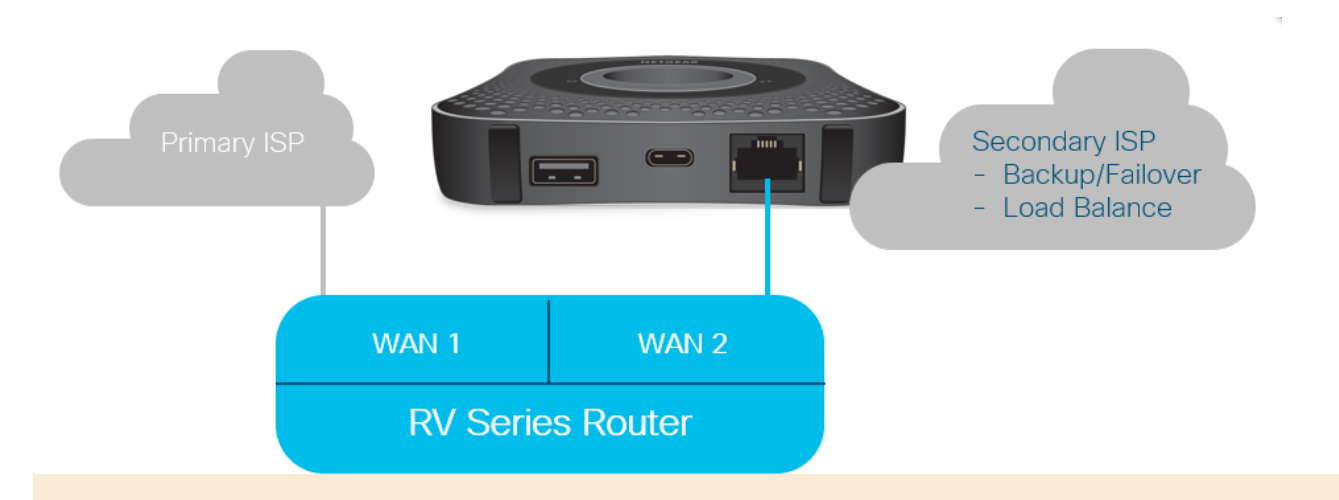

Prima di collegare il router LTE al router RV340, attenersi alle istruzioni seguenti per configurare il router LTE come Internet di backup.

## Panoramica per la configurazione

Di seguito sono elencate le procedure di alto livello necessarie per abilitare il backup su Internet.

- 1. Configurazione iniziale sul router mobile LTE
- 2. Configurazione del passaggio IP sul router mobile LTE

3. Configurazione del router RV34x per il backup su Internet sulla WAN 2

## Configurazione iniziale sul router mobile LTE

Utilizzare una workstation per connettersi al router Nighthawk LTE e seguire le istruzioni per configurare le reti di amministrazione standard e di hotspot. Per ulteriori informazioni, consultare il [Manuale per l'utente di NETGEAR](http://www.downloads.netgear.com/files/GDC/MR1100/MR1100_UM_EN.pdf). In questo modo il router LTE viene impostato come hotspot Wi-Fi.

La configurazione iniziale del router mobile LTE consente una connessione Ethernet tramite tethered. Utilizzando la stessa workstation, collegarsi alla porta Ethernet e verificare che un indirizzo IP valido venga rilasciato dal router mobile LTE. Per verificare questa condizione, aprire il browser per controllare un sito Internet valido.

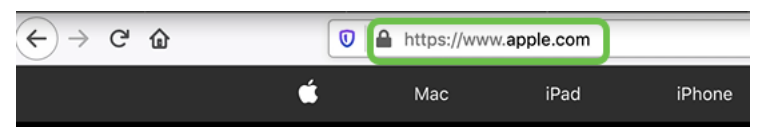

L'hotspot verrà disattivato automaticamente nella sezione successiva. In questo modo sarà possibile accedere all'indirizzo IP pubblico esterno richiesto per le nostre esigenze.

## Configurazione del passaggio IP sul router mobile LTE

Dopo aver eseguito i passaggi descritti nella sezione precedente, è possibile accedere al dashboard per configurare il router mobile LTE come dispositivo autonomo per l'accesso diretto all'Internet pubblico.

Completare le opzioni di configurazione IP Passthrough per fornire un indirizzo IP pubblico diretto.

Passaggio 1

In un browser Web, immettere attwifimanager/index.html.

 $\overline{0}$  attwifimanager/index.html

Verrà visualizzata una schermata del dashboard simile a quella illustrata di seguito.

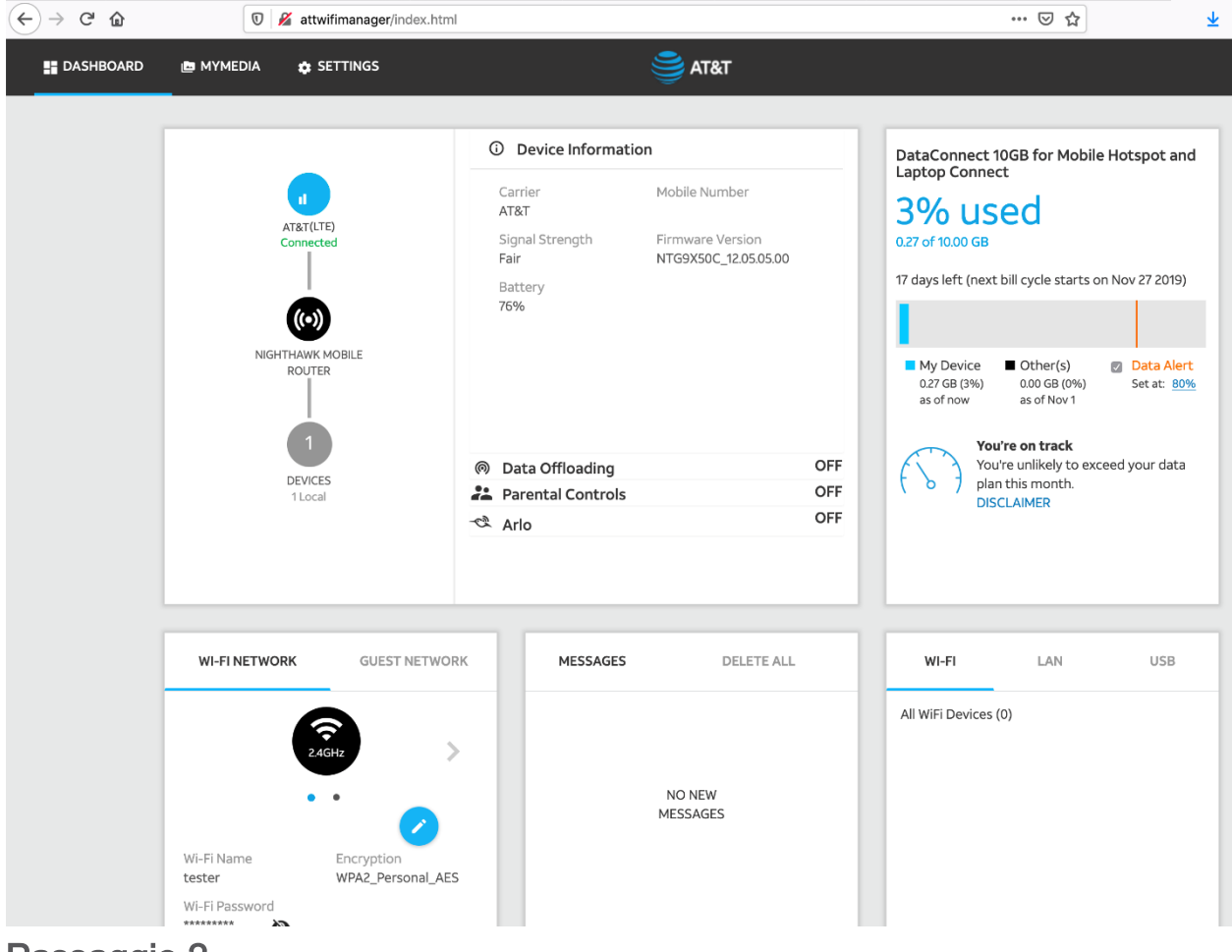

Fare clic su Impostazioni per accedere ai parametri di configurazione avanzata.

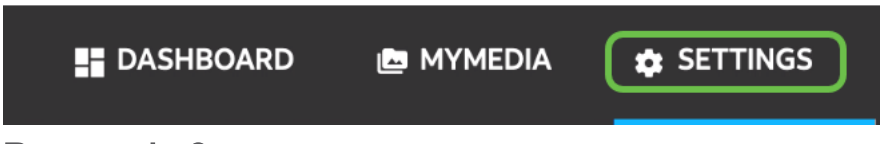

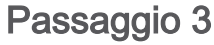

Passare a Configurazione router mobile.

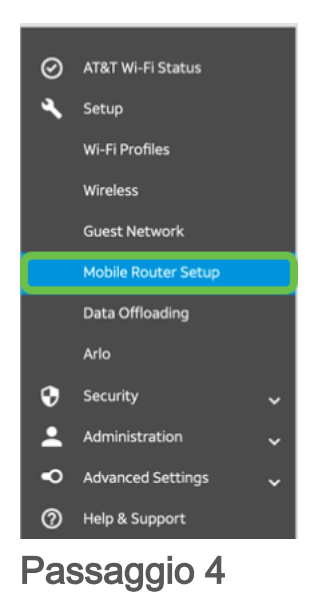

In IP PASSTHROUGH, selezionare ON Disabilita il Wi-Fi sul router mobile. Il supporto degli hotspot Wi-Fi verrà disattivato.

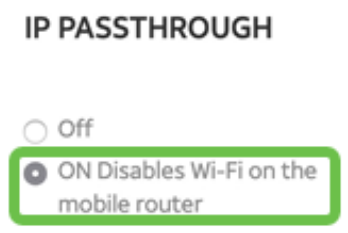

### Passaggio 5

In TETHERING, selezionare Charge Only dal menu a discesa.

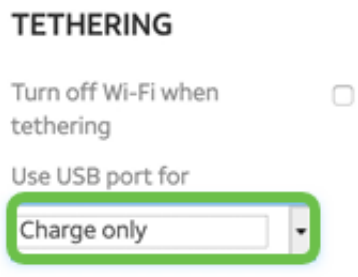

Passaggio 6

Fare clic su Apply (Applica).

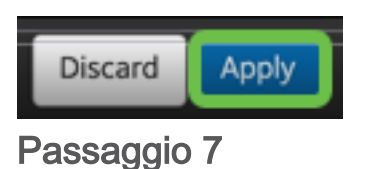

Verrà visualizzata una finestra popup con il messaggio Conferma riavvio. Fare clic su Continua.

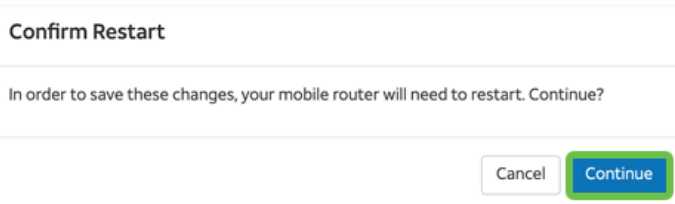

### Passaggio 8

Nell'angolo in alto a destra verrà visualizzato un avviso, Mobile Broadband Disconnected (Banda larga mobile disconnessa).

#### Mobile Broadband Disconnected

Your data connection is disconnected.

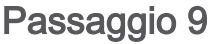

Appare un avviso, SCANNING FOR MOBILE ROUTER.

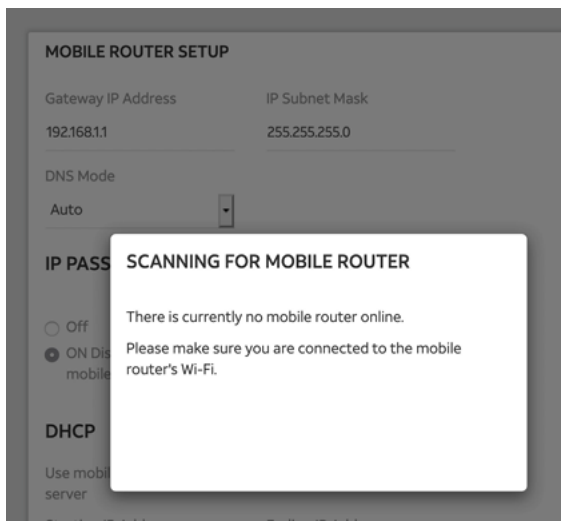

#### Passaggio 10

L'interfaccia Wi-Fi deve essere disabilitata per verificare la configurazione del router LTE sulla rete LAN. Per disattivare la connessione Wi-Fi, fare clic sull'icona Wi-Fi e selezionare Spegni Wi-Fi.

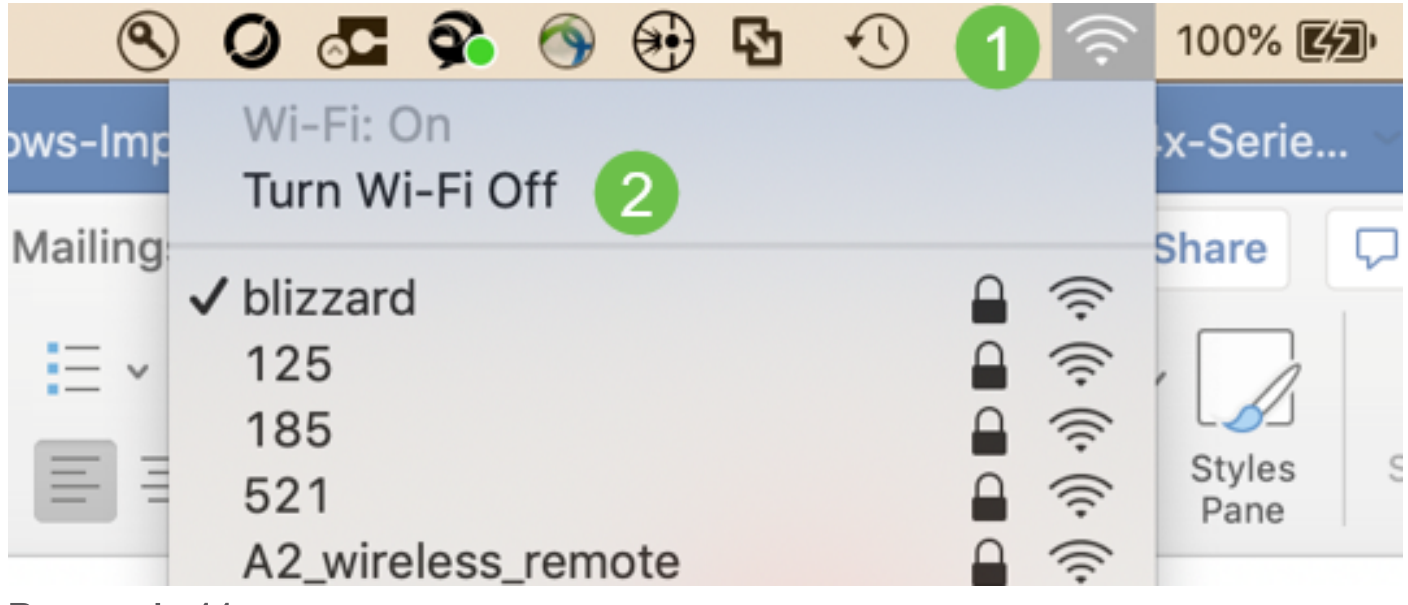

Passaggio 11

A questo punto, la rete non è collegata alla RV340.

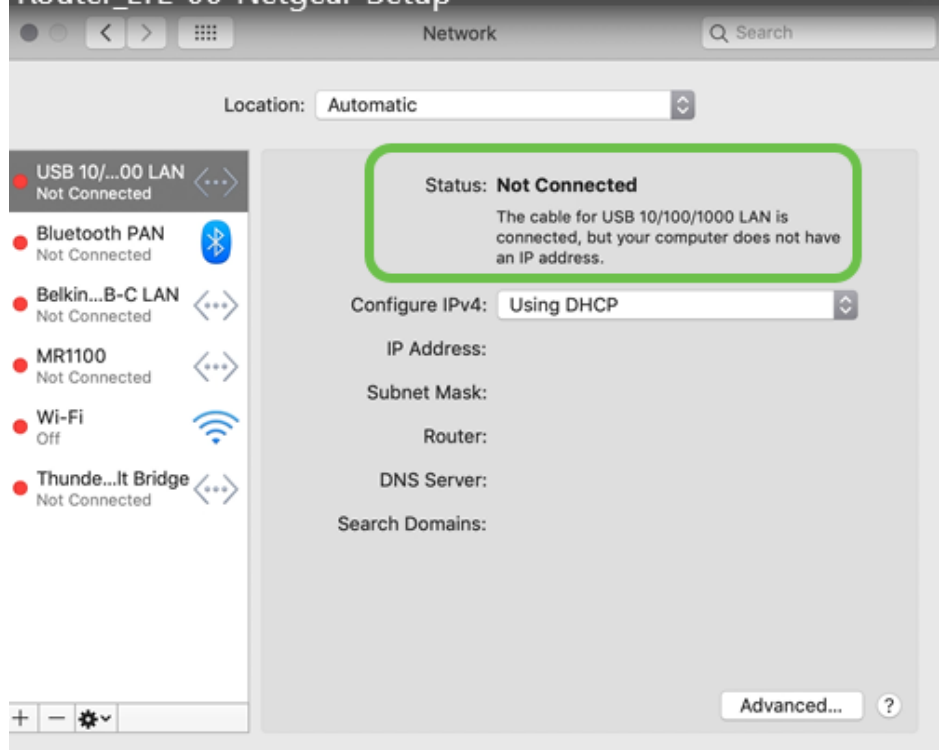

Nel passaggio 7, il router NETGEAR è stato riavviato. Al termine, utilizzare un cavo Ethernet e collegare il router LTE direttamente al PC.

#### Passaggio 13

Prendere nota dell'indirizzo IP dell'ISP con connessione Internet della LAN Ethernet. Questo è l'indirizzo IP del router LTE.

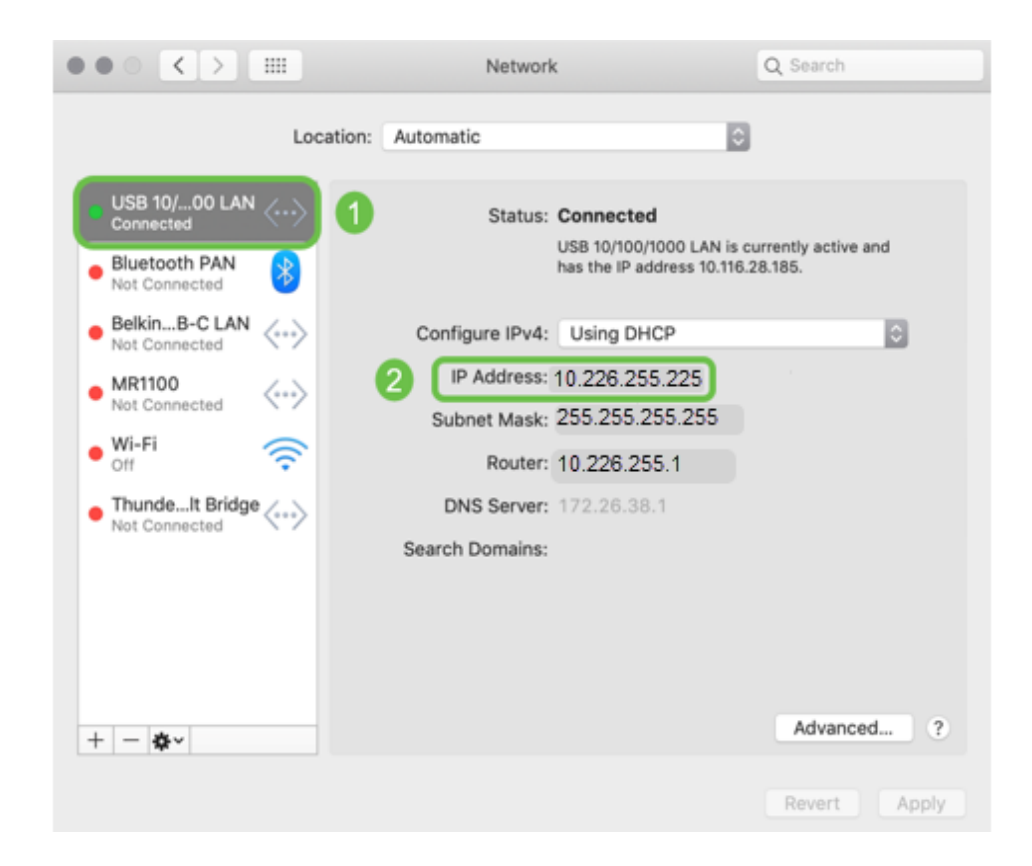

Per verificare la connettività a Internet, aprire il browser e immettere un sito Internet valido.

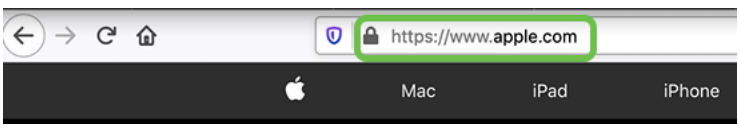

Passaggio 15

Scollegare il cavo Ethernet dal router LTE e dal PC.

## Configurazione del router RV34x per il backup su Internet sulla WAN 2

Ora che il router LTE è stato configurato e la workstation riceve un indirizzo IP generato dall'ISP, collegare il router mobile LTE direttamente alla porta WAN 2 del router serie RV340, come mostrato nella sezione Backup Internet Topology di questo articolo. Questo indirizzo è stato fornito al router Cisco direttamente dal router LTE (dall'ISP).

Attualmente la connessione Internet è fornita dalla WAN 1 dell'RV340.

#### Passaggio 1

Collegare il router LTE alla porta WAN 2 del router RV340.

### Passaggio 2

Collegare il PC al router RV per accedere ai menu di amministrazione.

#### Passaggio 3

Passare a Stato e statistiche > Tabella ARP. Prendere nota dell'indirizzo IPv4 del PC sulla LAN. Questo indirizzo IP sarà necessario per la fase 5.

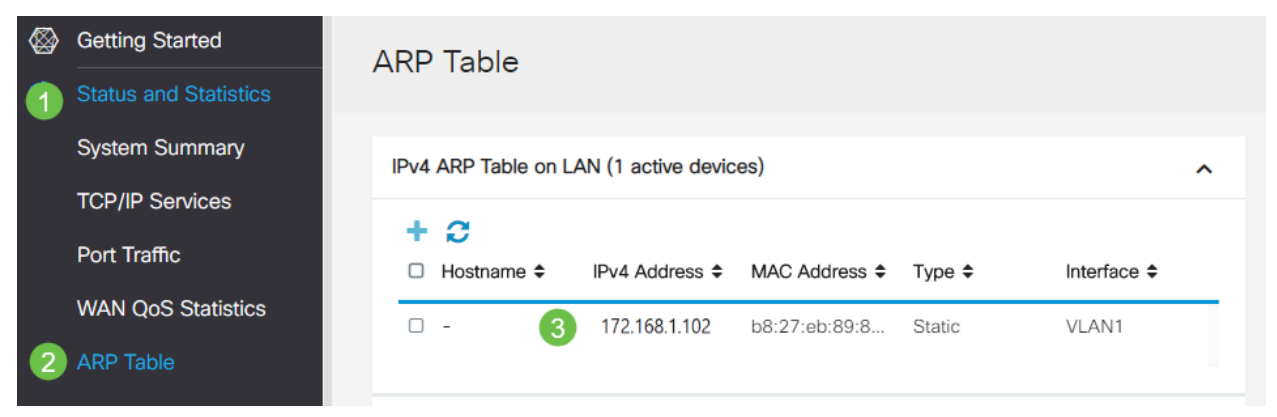

Selezionare System Summary e vedere che la WAN 1 e la WAN 2 sono mostrate come attive.

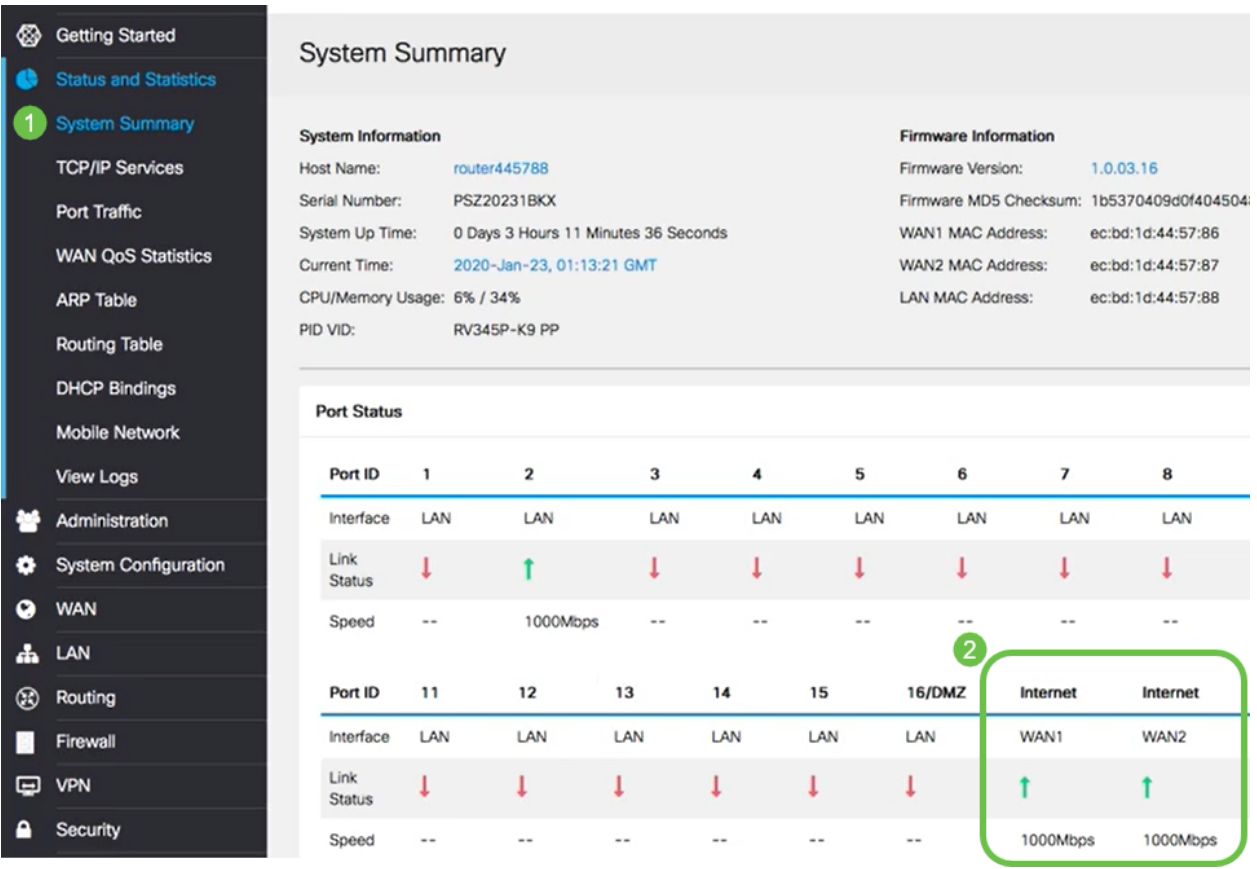

### Passaggio 5

Scorrere la pagina verso il basso e prendere nota degli indirizzi IP di ciascuna WAN.

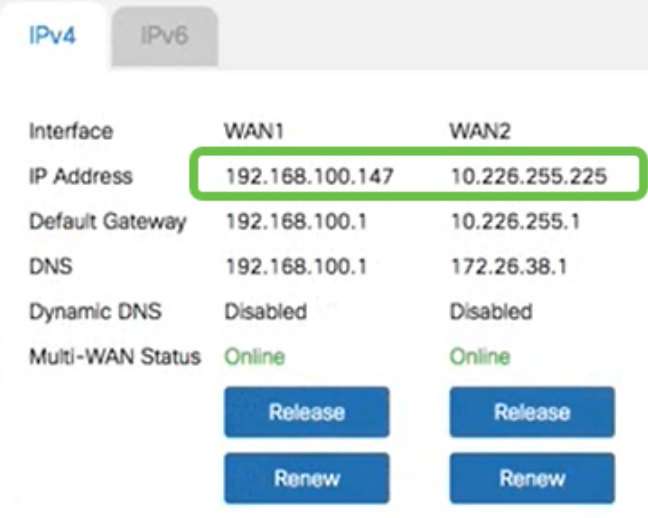

Sul computer Mac, selezionare quanto segue:

1. Cartella Applicazioni

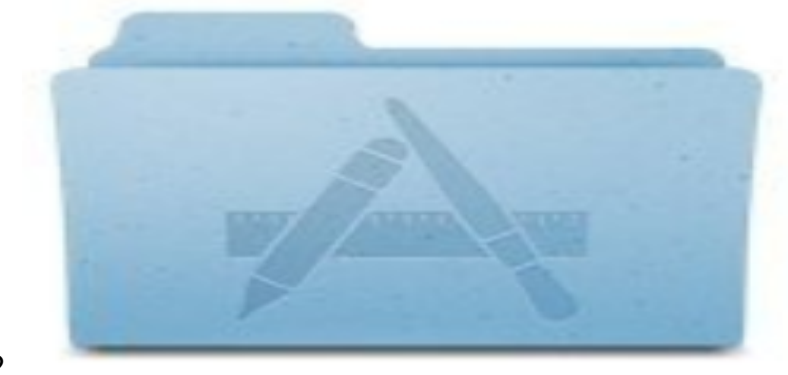

- 2.
- 3. Cartella Utilità

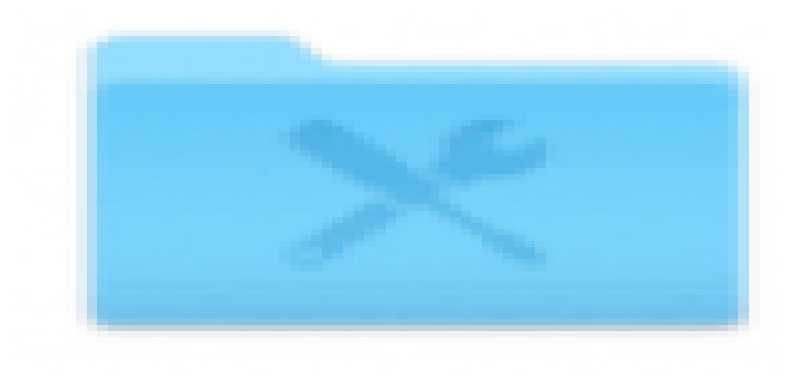

4.

5. Terminale

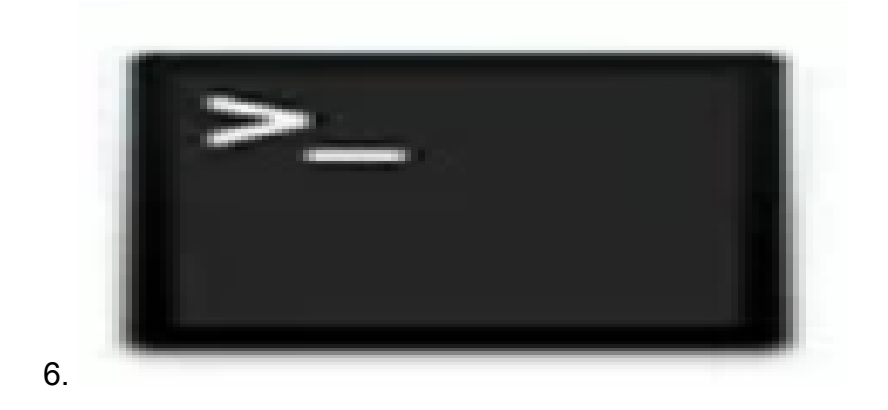

Immettere il comando per eseguire il ping del gateway LAN locale del router.

#### $\mathtt{c:}\t\backslash\mathtt{Users}\t\backslash_{\mathtt{ping}}$  [indirizzo IP del gateway locale del router]

L'indirizzo IP è 172.168.1.1.

#### $c:\Upsilon\rightarrow\mathbb{R}$  172.168.1.1

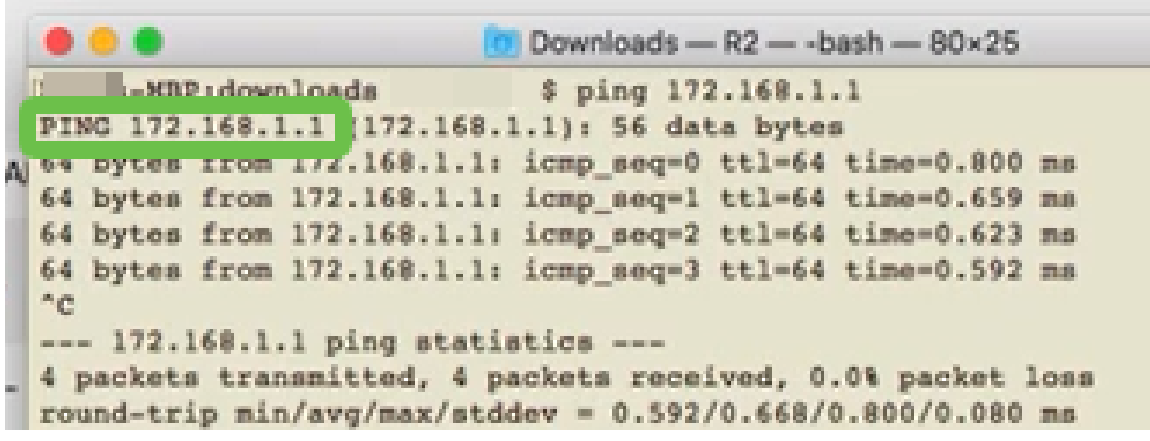

#### Passaggio 8

Immettere il comando per eseguire il ping del gateway WAN 2. Su un computer Mac, il ping continua finché non si preme control + C.

#### c:\Users\ping [indirizzo IP del gateway WAN 2]

L'indirizzo IP è 10.226.255.1.

#### $\texttt{c:}\t\text{Utenti}\$ ping 10.226.255.1

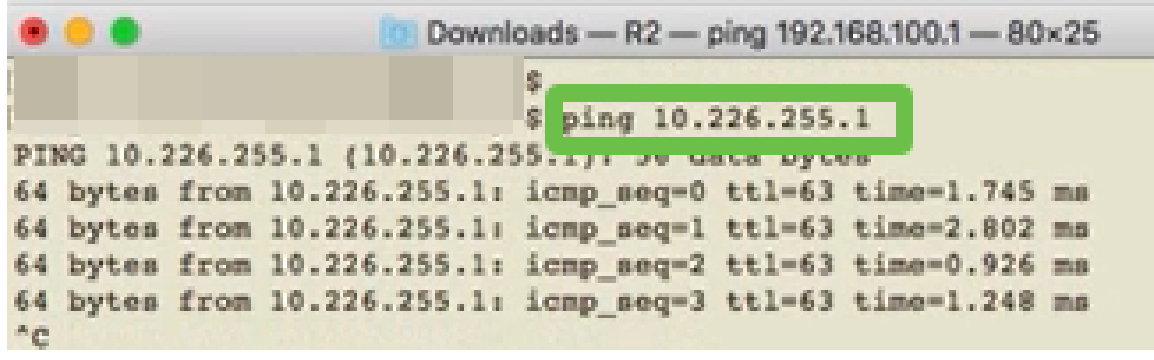

Passaggio 9

Immettere il comando per eseguire il ping del gateway WAN 1. Consentire al ping di continuare il processo di verifica.

#### c:\Users\ping [indirizzo IP del gateway WAN 1]

L'indirizzo IP è 192.168.100.1.

#### $c:\Upsilon\to\mathbb{R}$  192.168.100.1

```
ping 192.168.100.1
PING 192.168.100.1 (192.168.100.1): 56 data bytes
ve pycou rrom ryz.168.100.1; icmp seq=0 ttl=63 time=2.334 ms
64 bytes from 192.168.100.1: icmp seq=1 ttl=63 time=1.716 ms
64 bytes from 192.168.100.1: ionp seq=2 ttl=63 time=1.638 ms
64 bytes from 192.168.100.1: icmp seq=3 ttl=63 time=1.623 ms
64 bytes from 192.168.100.1: icmp_seq=4 ttl=63 time=1.806 ms
64 bytes from 192.168.100.1: iomp seq=5 ttl=63 time=1.735 ms
64 bytes from 192.168.100.1: icmp seq=6 ttl=63 time=1.617 ms
64 bytes from 192.168.100.1: icmp seq=7 ttl=63 time=1.960 ms
64 bytes from 192.168.100.1: icmp_seq=8 ttl=63 time=1.734 ms
64 bytes from 192.168.100.1: icmp seq=9 ttl=63 time=1.730 ms
```
Passaggio 10

Selezionare WAN > Multi-WAN. Accertarsi che alla WAN 1 sia assegnata la Precedenza 1 e alla WAN 2 la Precedenza 2.

In questo modo la WAN 2 verrà configurata come ISP di backup in caso di guasto sulla WAN 1.

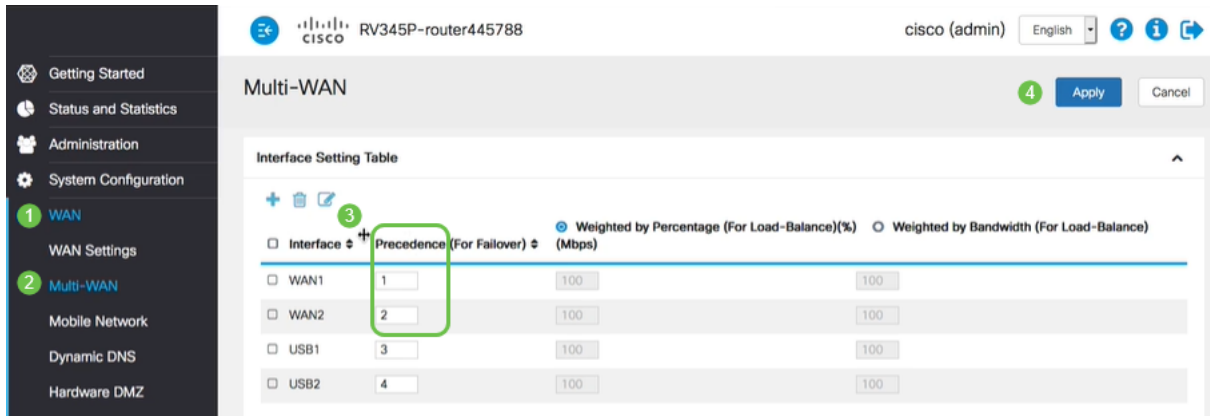

Passaggio 11

Fare clic sull'icona Salva.

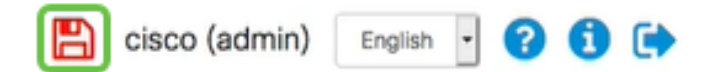

## Verifica dell'accesso Internet sul router Cisco RV34x

Passaggio 1

Passare a Stato e statistiche > Sintetico sistema. Verificare che lo stato Multi-WAN sia online.

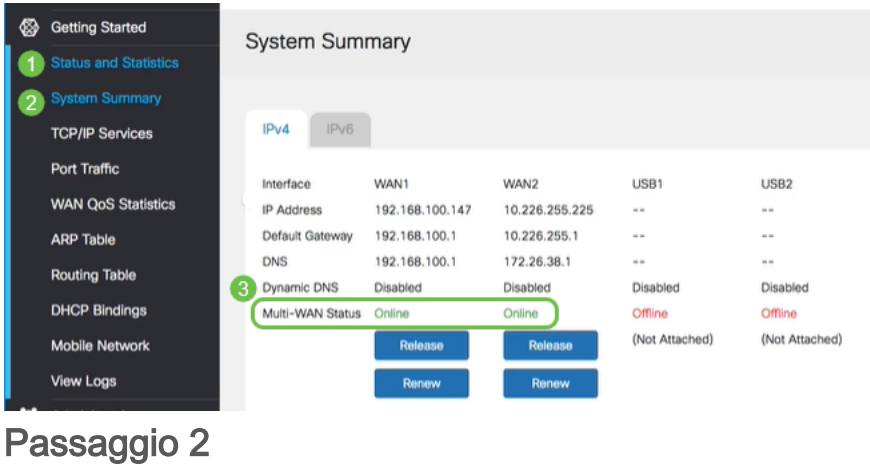

Verificare aprendo il browser per controllare un sito Internet valido.

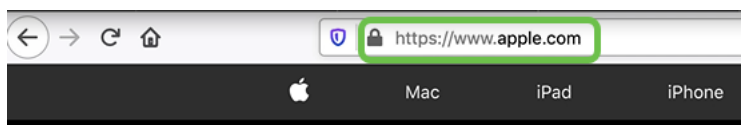

## Verifica della connessione Internet di backup WAN 2

### Passaggio 1

Verificare che il ping sia ancora in esecuzione.

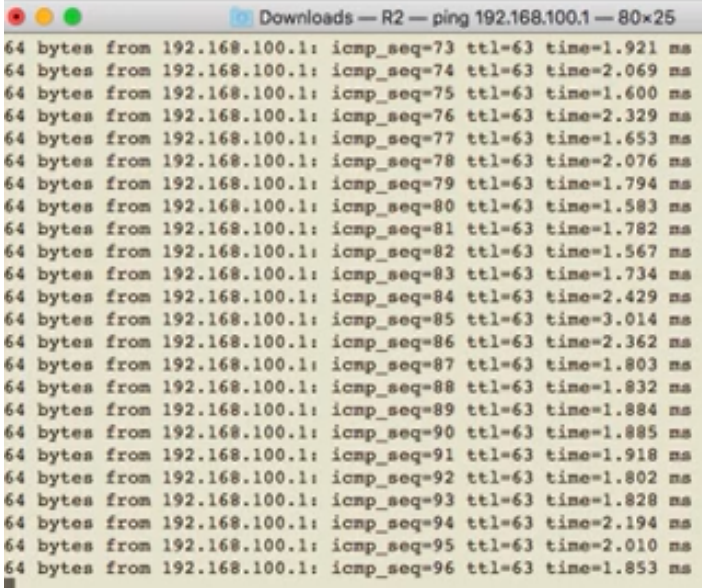

### Passaggio 2

Tirare il cavo sulla WAN 1. I ping inizieranno a fallire. Fare clic su control + c per interrompere i ping.

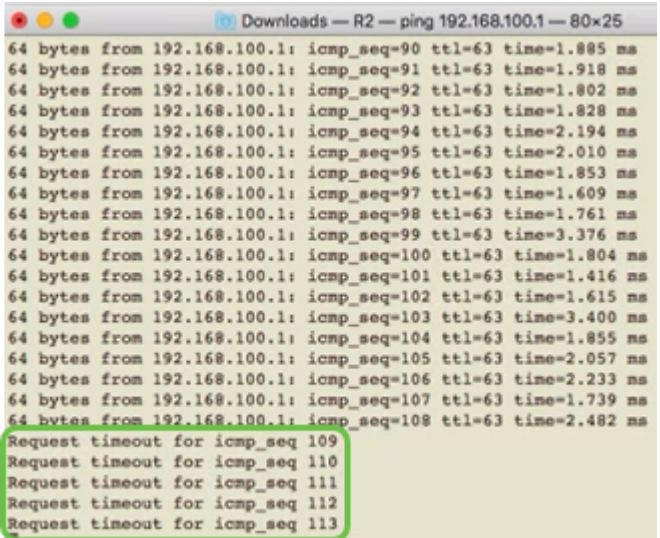

Passare a Stato e statistiche > Sintetico sistema. Tenere presente che la WAN 1 è offline.

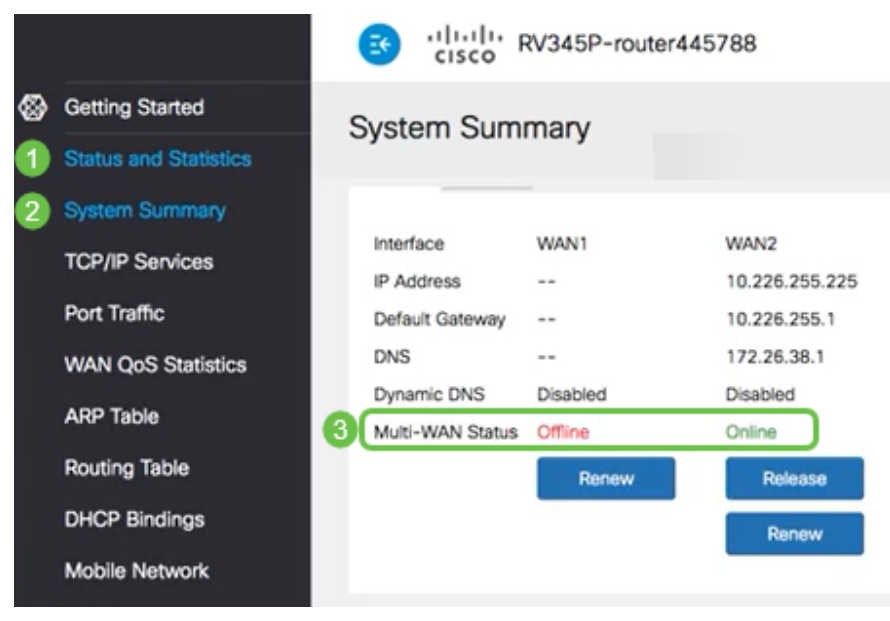

#### Passaggio 4

Eseguire il ping dell'indirizzo IP WAN 2. Le risposte indicano che si dispone di connettività alla WAN di backup LTE (router LTE).

#### $C:\Upsilon\$  ping [indirizzo IP WAN 2]

L'indirizzo IP è 10.226.255.1.

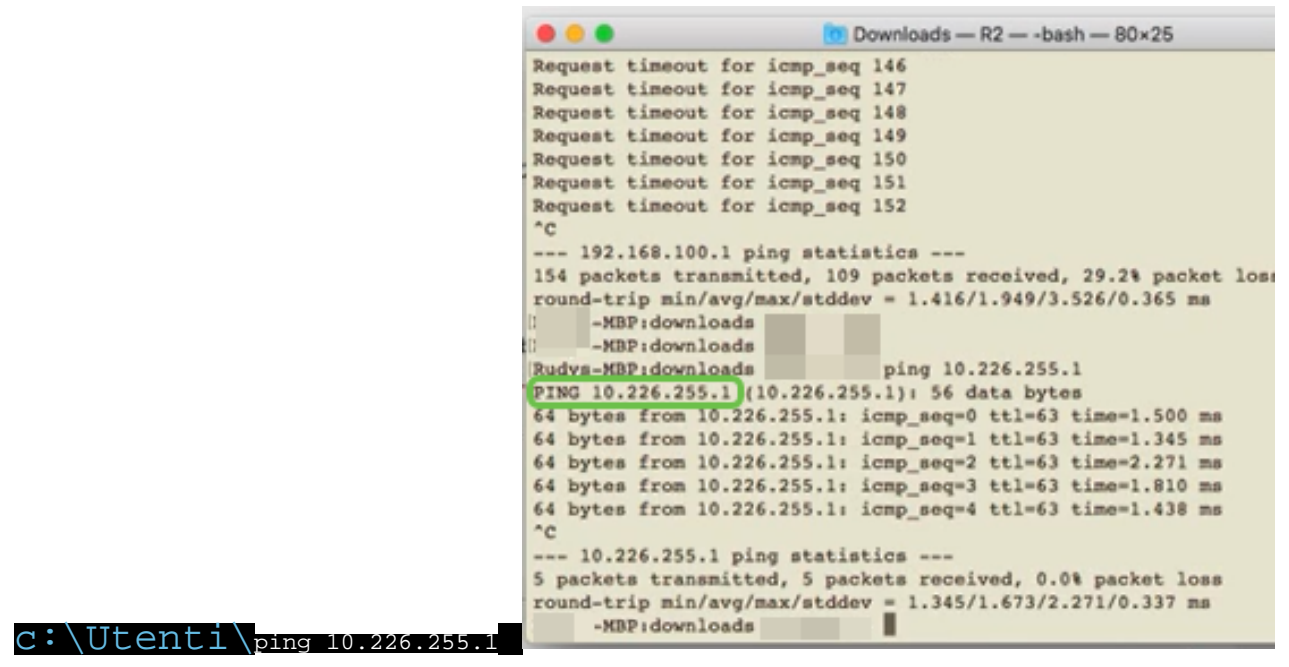

Aprire un browser Web e controllare un sito Internet valido. Questo verifica anche che si disponga della funzionalità di backup WAN corretta sulla WAN (router LTE).

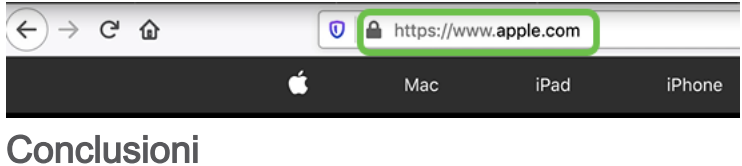

Ottimo lavoro, ora hai configurato la rete con la connettività di backup. La tua rete è ora più affidabile, il che funziona bene per tutti!